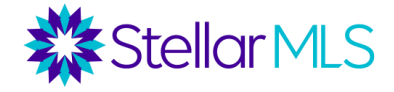

#### *Soluciones modernas. Integradas*

*Optimizar su negocio y su marca, capture clientes potenciales, mejore las relaciones y manténgase conectado con sus clientes y prospectos mientras se mantiene a USTED en el centro de sus transacciones.*

## **Índice de contenidos**

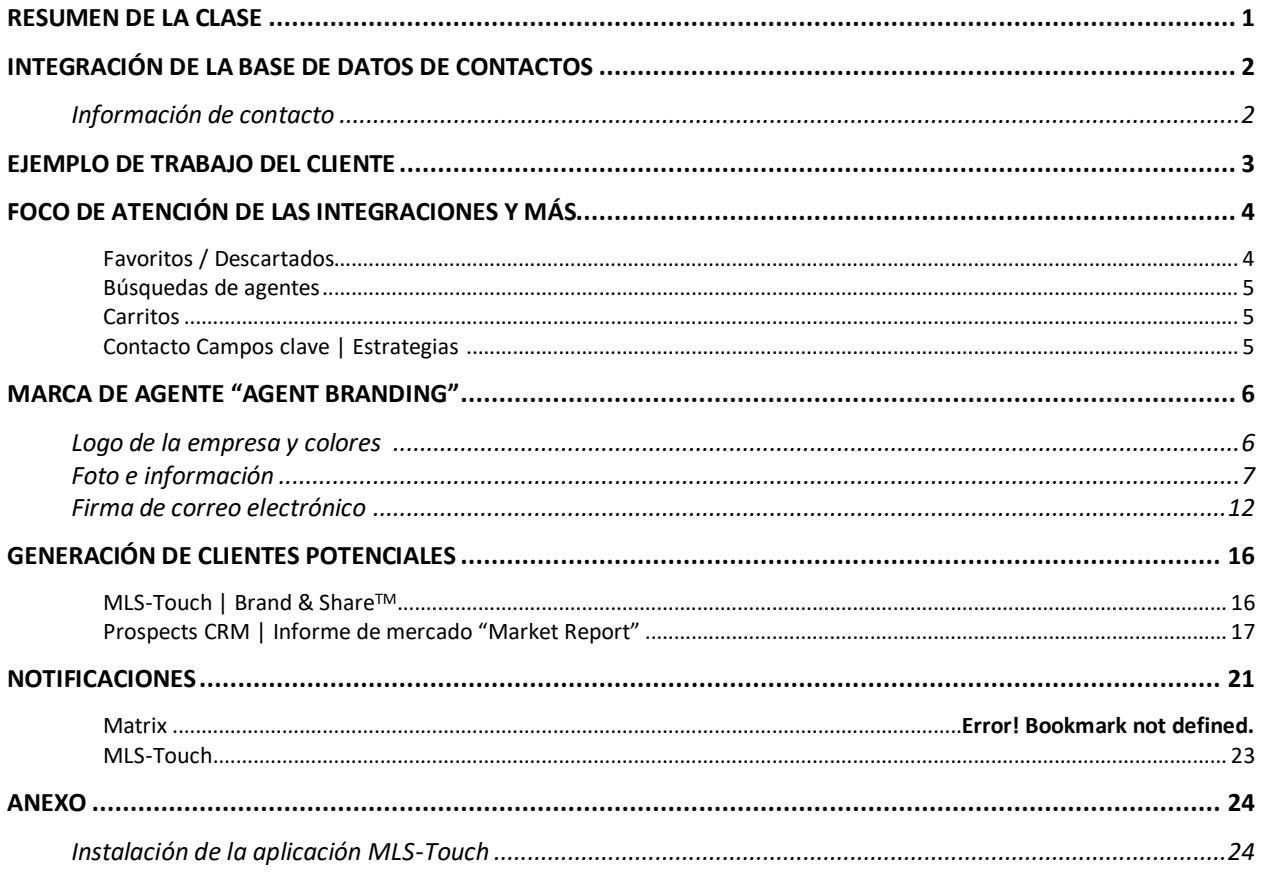

# <span id="page-0-0"></span>**RESUMEN DE LA CLASE**

#### *Soluciones modernas. Integradas*

Este curso de formación es una edición especial, exploraremos numerosas formas en las que **MLS-Touch®**, **Prospects CRM** y **OneHome™** se integran perfectamente con **MatrixTM** , la plataforma de servicios de listado múltiple más potente del negocio de bienes raíces. Este curso fue diseñado para mostrar las características de estos productos que pueden ayudarle a optimizar la producción de trabajo, aumentar las estrategias de su negocio y colaborar con sus clientes sin perder el ritmo.

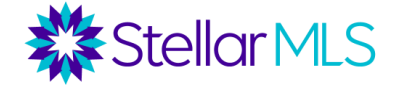

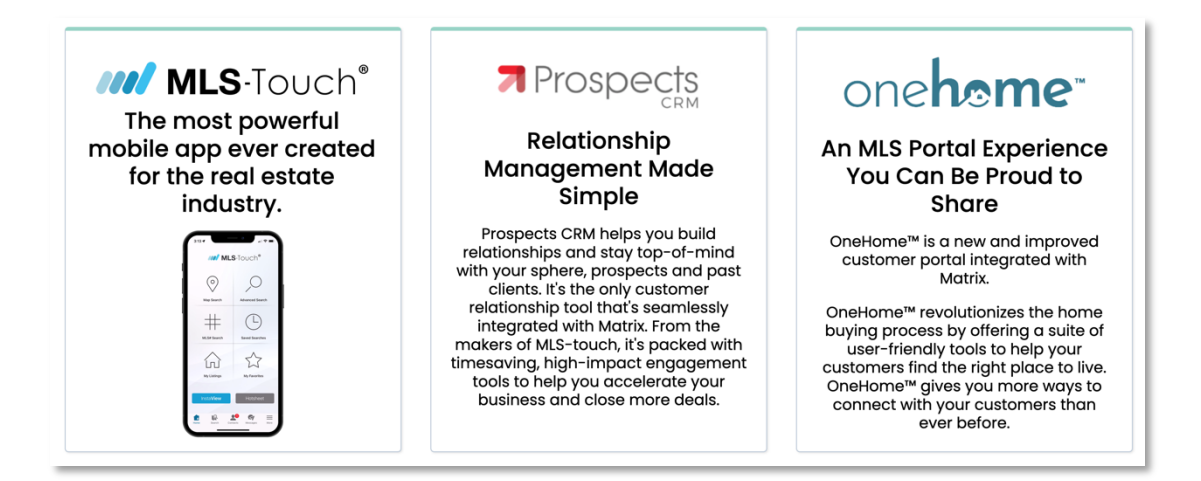

Esta clase progresará a través de varias áreas de enfoque incluyendo:

Integración de la base de datos de contactos Un ejemplo de producción de trabajo del recorrido del cliente Foco de las integraciones y del mantenimiento de los contactos Marca del agente Recursos para la generación de clientes potenciales Configuración de las notificaciones de los agentes

Así que, empecemos....

# <span id="page-1-0"></span>**CONTACTO INTEGRACIÓN DE LA BASE DE DATOS**

Una base de datos de contactos sólida y bien mantenida es una de las claves fundamentales para una exitosa carrera en bienes raíces. Documentar y mantener la información sobre sus clientes, prospectos y conexiones le ayudará a guiar las estrategias diarias y a largo plazo mientras se mantiene conectado. La integración de la base de datos de contactos entre MLS-Touch, Prospects CRM y Matrix, que es extremadamente potente, también puede ayudar a facilitar ese proceso en cada paso del camino.

#### <span id="page-1-1"></span>**Captura de información de contacto**

Para aprovechar al máximo la integración de los contactos, identifiquemos primero la cantidad mínima de información requerida al introducir un registro en MLS-Touch, Prospects CRM o Matrix. El objetivo debe ser reunir la mayor cantidad de información

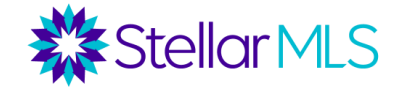

posible, o la que sea aplicable a una situación particular, pero es importante entender primero lo básico.

Para guardar un registro de contacto, esta es la cantidad mínima de información requerida:

- Prospectos CRM y MLS-Touch: **Sólo el campo del apellido**
- Matrix: **Nombre, apellidos y dirección de correo electrónico**

¿Por qué es importante? Tenga en cuenta que Matrix no recibirá un registro de contacto de Prospects CRM o MLS-Touch sin tener un valor en los campos de nombre, apellido y dirección de correo electrónico. Al obtener las tres (3) piezas de información de contacto, puede estar seguro de tener ese registro de contacto disponible en MLS-Touch, Prospects CRM y Matrix.

Lo más probable es que ya se sienta cómodo con el proceso de introducir simplemente la información de contacto, ya sea en su celular o quizás en Matrix, cuando sus clientes comienzan su aventura buscando propiedades. En la siguiente sección, exploraremos un ejemplo de las acitvdades de trabajo de clientes para identificar algunas de las integraciones entre MLS-Touch, Prospects CRM y OneHome en lo que respecta a Matrix.

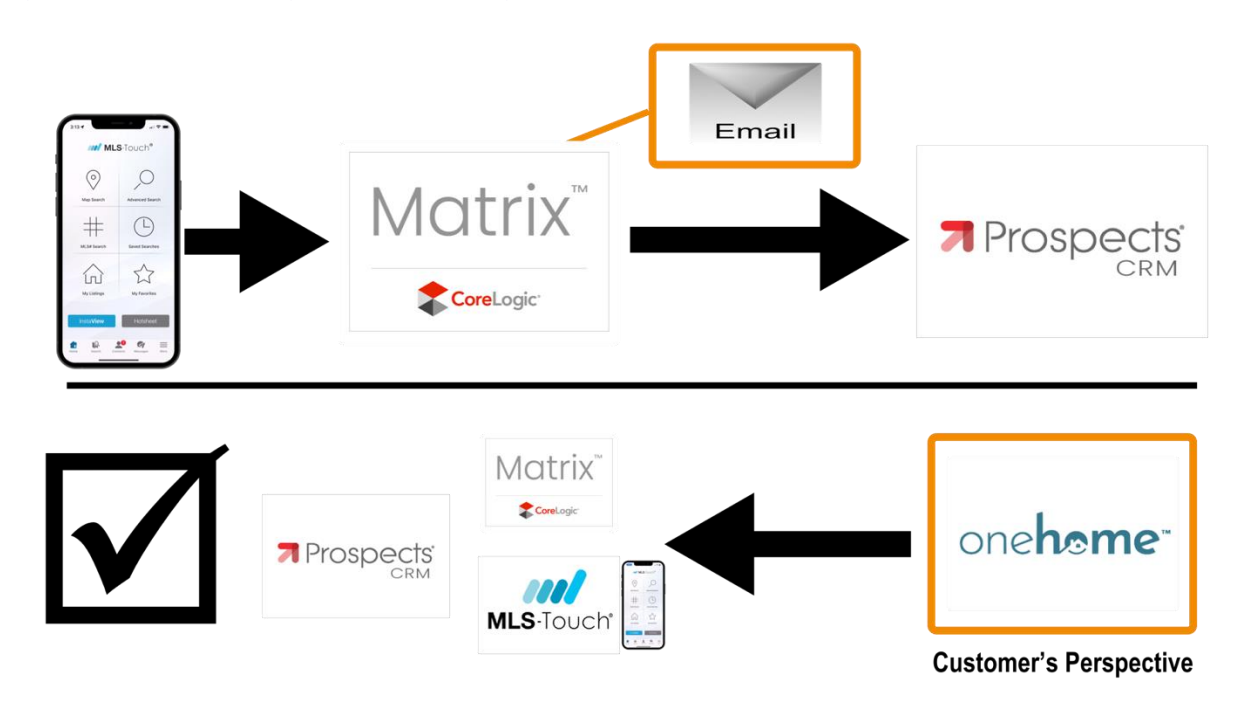

# <span id="page-2-0"></span>**Ejemplo de flujo de trabajo de un cliente**

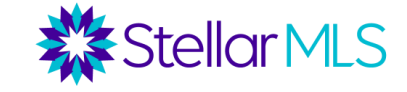

Ilustrado en la gráfica anterior, aquí están los pasos del ejemplo de flujo de trabajo del cliente demostrado en clase que se movió entre la perspectiva de un agente y la del cliente.

- 1.Primero capturamos la información básica del nuevo cliente en MLS-Touch.
- 2.Al abrir Matrix, realizamos una búsqueda, enviamos un correo electrónico al cliente con varios listados para que los revise y luego guardamos los criterios de búsqueda.
- 3.Mientras esperábamos a que el cliente revisara el correo electrónico, abrimos Prospects CRM para introducir detalles adicionales y completar la información de contacto del cliente. Además, se mostraron consejos sobre la organización de los registros y el uso de los campos clave en Prospects CRM.
- 4.Cambiando a OneHome, y viendo las cosas desde la perspectiva del cliente, demostramos varias interacciones con los listados enviados por correo electrónico desde Matrix y revisamos algunas de las características mejoradas de OneHome, incluyendo el marcar una propiedad como favorita.
- 5.Volviendo a Matrix, revisamos las actividades de la cuenta OneHome del cliente, leímos una nota introducida en OneHome, añadimos una propiedad a un carrito y luego vimos los detalles en MLS-Touch antes de volver a cambiar a Prospects CRM y atar todo junto.

*Sugerencia adicional: ¿Está interesado en probar esta demostración por su cuenta? Solo tienes que añadirte como contacto utilizando una dirección de correo electrónico personal (en lugar del correo electrónico asociado a tu cuenta de MLS) y seguir los pasos anteriores.*

# <span id="page-3-0"></span>**INTEGRACIONES DESTACADAS**

### <span id="page-3-1"></span>*Favoritos / Descartadas*

Como se demostró en clase, además de los datos de contacto, las propiedades marcadas como favoritas y los descartadas por los clientes también pueden verse sin problemas entre MLS-Touch, Prospects CRM, OneHome y Matrix. A modo de recordatorio, aquí están los diferentes lugares para referirse a las propiedades marcadas como favoritos y descartadas de un cliente que se destacaron en la clase:

- 1. Matrix
	- a. Widget de visitantes recientes de OneHome "Recent OneHome Visitors" en la página de inicio de Matrix
	- b. Registro de contacto
	- c. Usar la pestaña de refinar al ver los resultados de la búsqueda
- 2. MLS-Touch
	- a. Ficha de contacto
- 3. Prospects CRM
	- a. Ficha de contacto > Ficha del listado

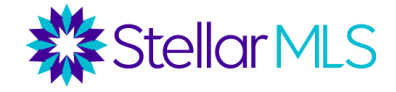

#### <span id="page-4-0"></span>*Búsqueda de agentes*

Las búsquedas guardadas en Matrix son accesibles en cualquier momento tanto en Matrix como en MLS-Touch.

#### <span id="page-4-1"></span>*Carritos*

Cualquier propiedad añadida al carrito de un cliente en Matrix o MLS-Touch puede ser accedida en cualquiera de los dos sistemas. Y sí, ¡se pueden crear y se muestran múltiples carritos por contacto!

#### <span id="page-4-2"></span>*Campos Claves de Contactos | Estrategias de Organización*

Al pensar en el mantenimiento de su base de datos de contactos, hay una variedad de campos en Prospects CRM que pueden ayudarle a identificar, clasificar y participar con sus conexiones para ayudarle a mantenerse en el centro de la transacción y mejorar sus relaciones con los clientes.

Estos son los campos clave de Prospects CRM que se mostraron en clase:

### *Etapa de ventas, palabras clave, saludos, notas, fechas y campos adicionales "Sales Stage, Keywords, Greetings, Notes, Dates, and Additional Fields"*

Sin embargo, al introducir los contactos en MLS-Touch y Prospects CRM, hay que tener en cuenta: ¿Quiere que el contacto aparezca también en Matrix? Por ejemplo, quizá utilice Prospects CRM para enviar campañas de correo electrónico a los miembros de su club de lectura y no los necesite necesariamente en Matrix, ya que no están buscando activamente una propiedad. Si es así, puede decidir si desea mostrar sólo ciertos contactos en Matrix. Esto se ilustró en el último paso de nuestra demostración a un cliente cuando se adjuntaron otros registros de contacto a un listado MLS en Prospects CRM, como un contratista o una empresa de mudanzas.

A continuación, se muestran las configuraciones disponibles para tomar esta determinación para un contacto tanto en MLS-Touch como en Prospects CRM y la selección se mantiene sincronizada, por lo que sólo es necesario establecerla una vez. La selección de si mostrar el registro de contacto en Matrix está etiquetada en cada sistema de la siguiente manera:

- MLS-Touch muestra "Enviar a sistemas externos" (Send to External Systems)
- El Prospects CRM muestra "Enviar a aplicaciones remotas" (Send to remote applications)

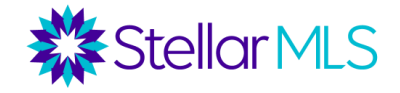

# <span id="page-5-0"></span>**MARCA DE AGENTE**

Stellar MLS sabe que su marca es esencial para usted y su negocio. ¡Esta sección cubrirá la configuración de la marca en MLS-Touch, Prospects CRM, OneHome, y Matrix para ayudar a asegurarse de que está todo listo en cada uno de estos grandes recursos!

### *NOTA IMPORTANTE: Usted es responsable de asegurarse de que tiene permiso para utilizar los logo y marcas registradas.*

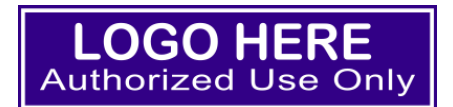

A continuación, encontrará una descripción general de dónde y cómo conseguir que su información, el logo de la empresa, los colores de la marca y la foto del agente se coloquen en los distintos sistemas que se presentan en esta clase.

### <span id="page-5-1"></span>**Logo de la empresa y colores**

La personalización puede completarse *tanto* en la aplicación móvil MLS-Touch *como en*  Prospects CRM. Si elige MLS-Touch, comience tocando la opción Más "More" en la esquina inferior derecha de la pantalla (1), y luego la opción titulada "Brand & Share<sup>TM</sup> "(2):

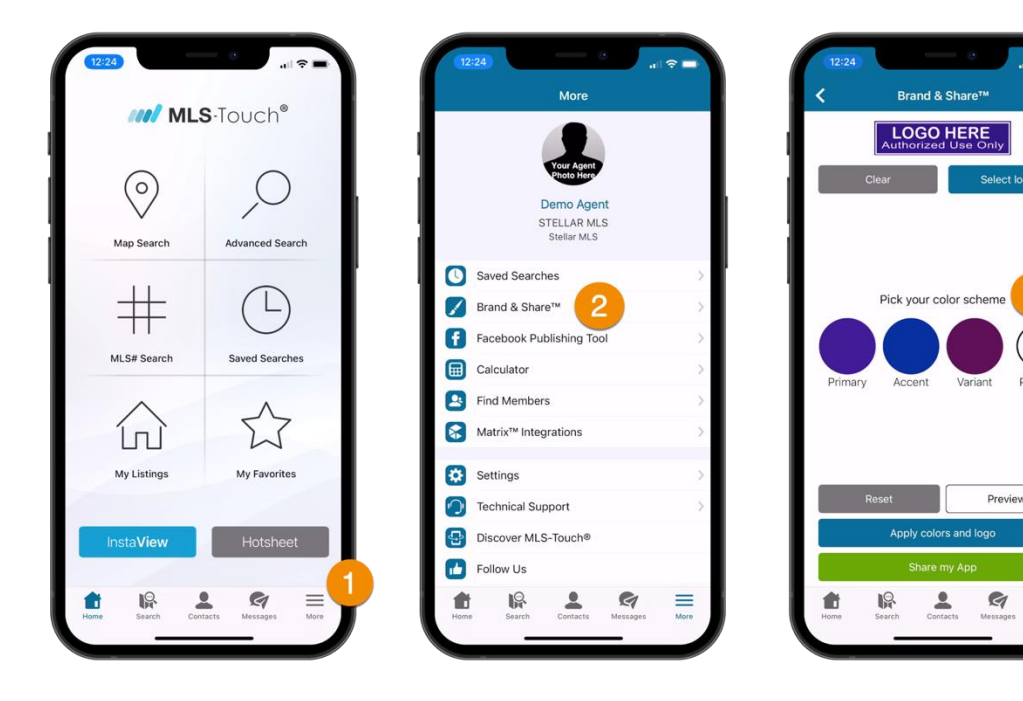

 $\overline{\mathscr{O}}$ 

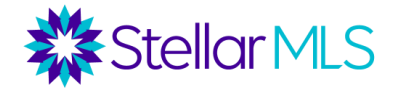

Notas sobre el logo de la empresa (3):

- > Con MLS-Touch, se puede seleccionar un logo del álbum/galería de su dispositivo móvil
- > El tamaño recomendado es de 400x100 píxeles

Notas de color de la marca (4):

- > Puede personalizar tres opciones de color de la marca, incluyendo el primario, el de acento y la variante
- > Haga clic en el icono para introducir manualmente los valores de color para cada opción o ajustar el color en un área de visualización.

Una vez completado, pulse el botón "Aplicar colores y logo" (Apply colors and logo ) (5). Los ajustes anteriores personalizarán MLS-Touch y, a su vez, la aplicación móvil MLS-Client (de la que hablaremos más adelante), así como Prospects CRM y OneHome.

*Una vez más, el logo de su empresa y las selecciones de combinación de colores autorizadas para OneHome son editables sólo a través de Prospects CRM y/o MLS-Touch.*

### <span id="page-6-0"></span>**Foto e información**

Para mostrar su foto de agente en todos los sistemas, cargue (o confirme) su foto de agente en **dos** lugares:

#### **1. Matrix**

Haga clic en Su nombre en la esquina superior derecha de Matrix y luego seleccione Configuración "Settings".

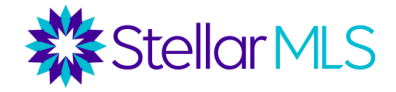

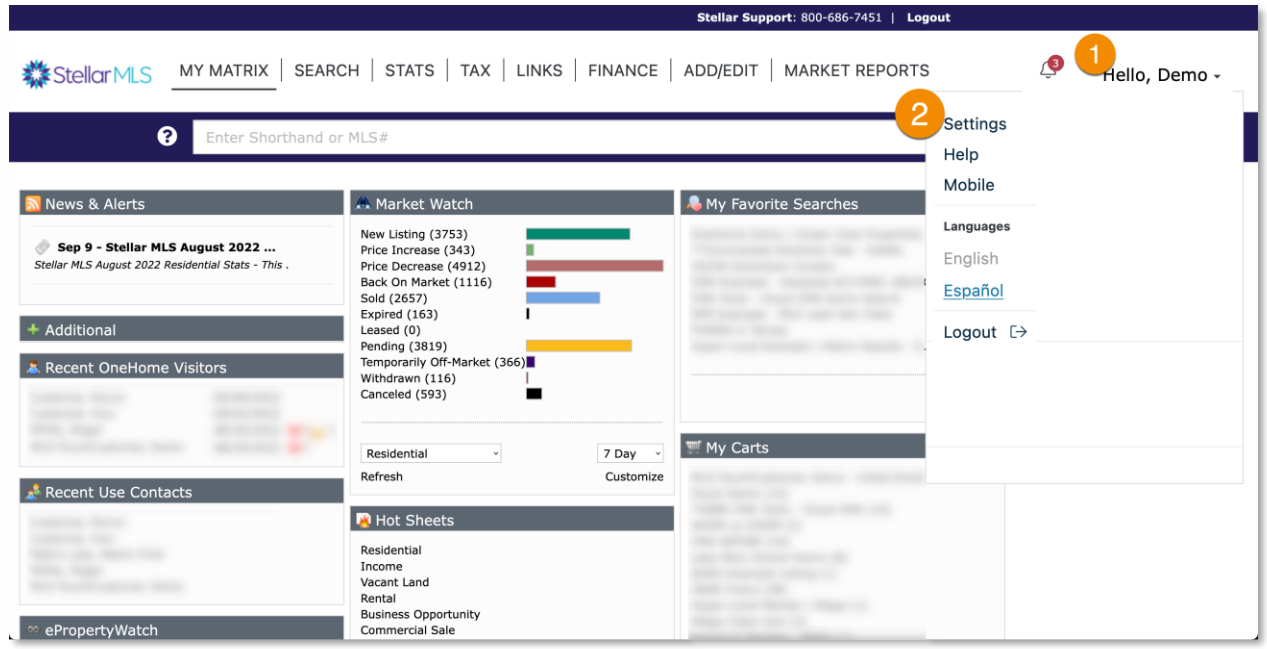

En la página siguiente, haga clic en la sección Mi información "My Information":

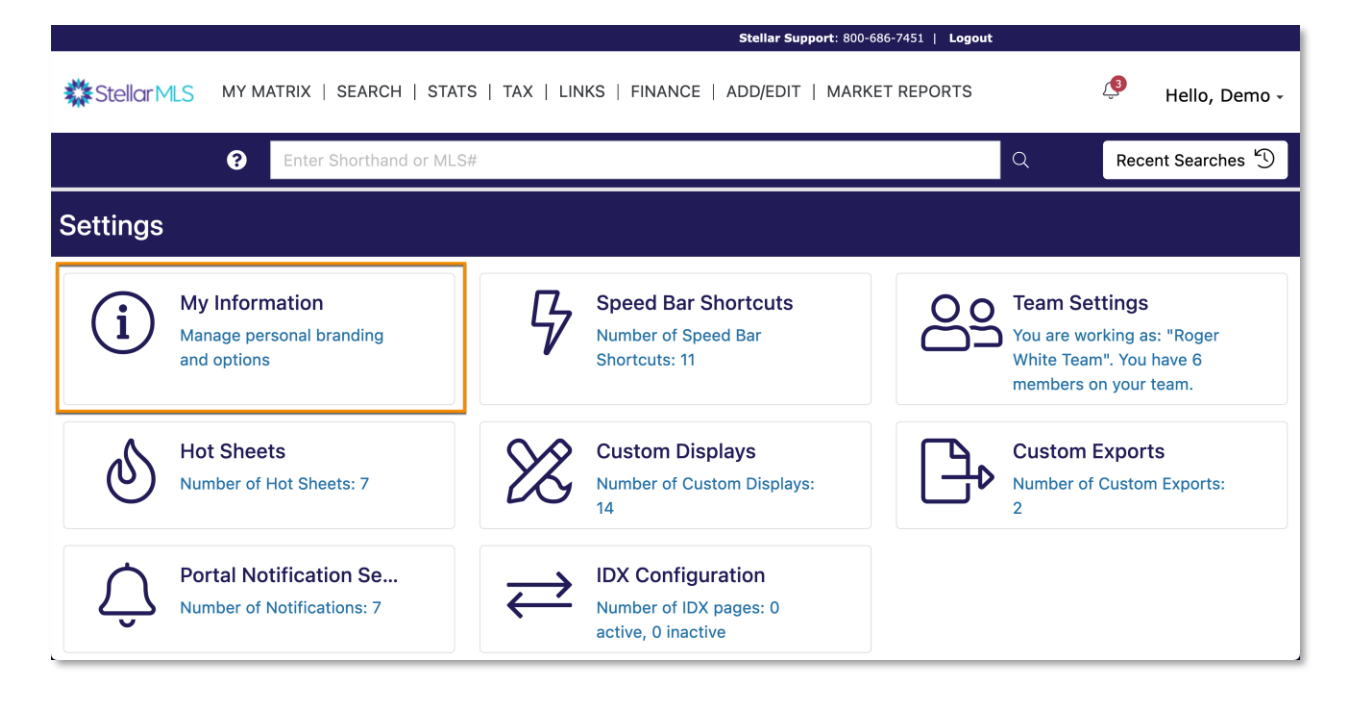

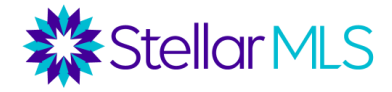

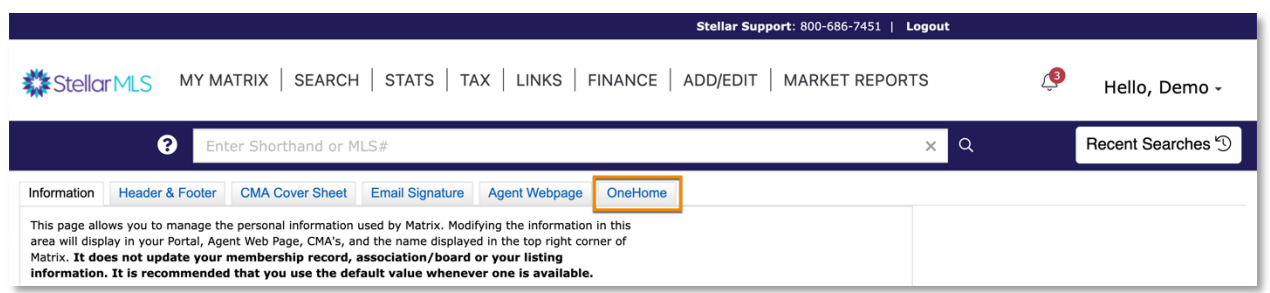

De la lista de pestañas que se muestra en la página siguiente, seleccione la última pestaña titulada "OneHome". Tómese un momento para revisar y actualizar la información según corresponda a su negocio. Esta página también le permite modificar el texto que se muestra cuando un cliente visita por primera vez el portal de clientes de OneHome y que se muestra en la sección del perfil del agente.

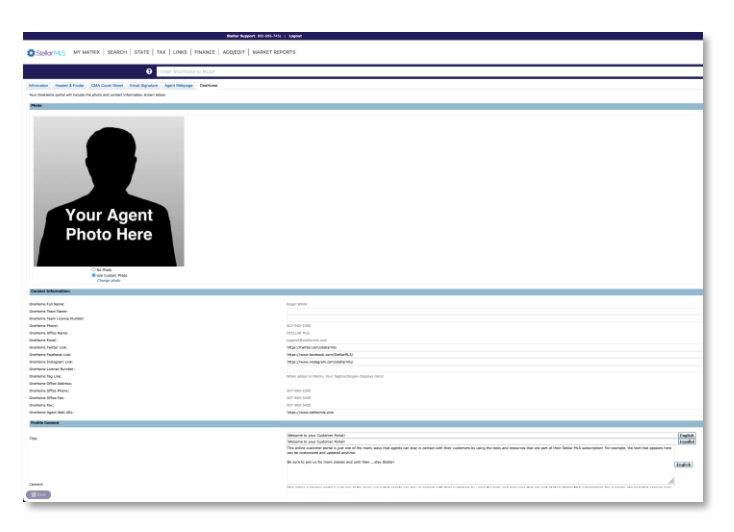

Comience por añadir su foto de agente. Una vez guardada, se mostrará en el portal de clientes de OneHome. Continúe con la sección de información de contacto y añada los enlaces de las redes sociales, el URL de su página web y ajuste la sección de contenido del perfil para cambiar el mensaje de texto personalizado mencionado anteriormente. Por último, si tiene un vídeo de YouTube o Vimeo que le gustaría que apareciera en la página del perfil del agente de OneHome, añada su enlace en el campo correspondiente.

En la pestaña de OneHome, cualquier información de contacto que esté en gris se toma de la pestaña de información en el extremo izquierdo y refleja lo que está archivado en su registro de membresía de la Junta/Asociación. Si haces cambios en Matrix, no se actualizará con tu Junta/Asociación. Sin embargo, si se pone en contacto

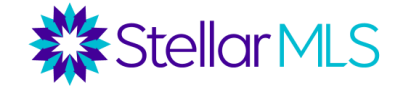

con su Junta/Asociación, los cambios en su información de contacto se sincronizarán con Matrix una vez recibidos por Stellar MLS.

*Si no ha configurado el resto de su marca que aparece en Matrix, como en CMA y en varios informes impresos, aproveche esta oportunidad para desplazarse por las otras pestañas y revisar/actualizar la información como desee.* 

#### **2. Prospects CRM**

Haga clic en el icono del engranaje situado en la esquina superior derecha de Prospects CRM para acceder a la página de configuración:

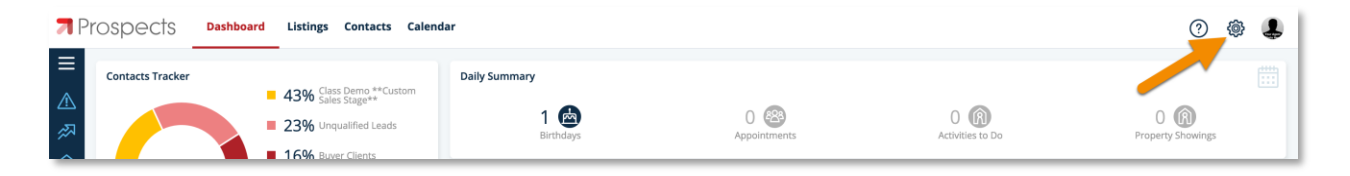

A continuación, seleccione la opción de personalización "Customization" (el icono de una paleta de artista):

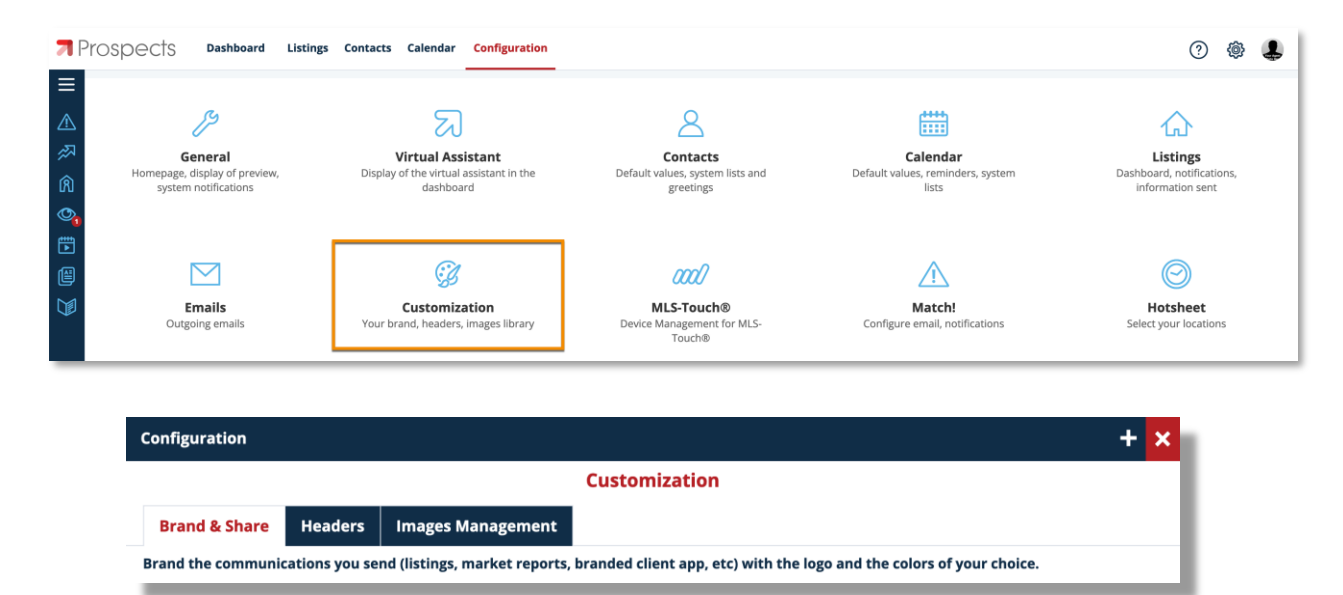

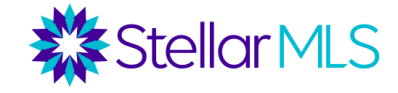

Suba su foto en la pestaña de Gestión de Imágenes "Images Management". La foto seleccionada aquí aparece en varias comunicaciones de Prospects CRM así como en la aplicación móvil MLS-Touch. También puede subir imágenes a la Biblioteca de imágenes de Prospects CRM desde esta ventana.

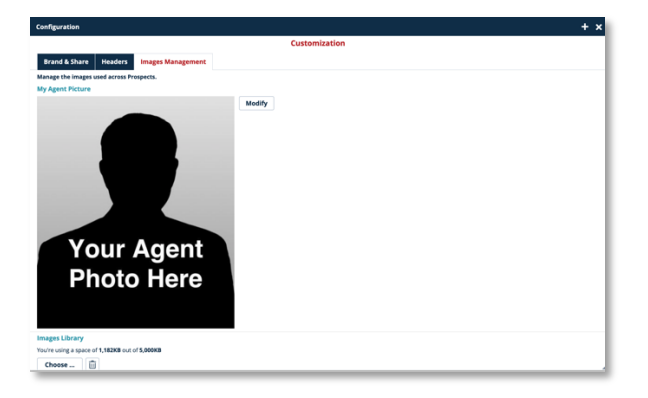

Para confirmar su información de contacto y la foto que aparecerá en los encabezados de determinadas visualizaciones e informes de Prospect CRM, comience por hacer clic en la pestaña Encabezados "Headers" y luego haga doble clic en el encabezado predeterminado de la lista Descripción "Description" para abrir la ventana emergente Encabezado "Header". Revise y realice los cambios necesarios. *Tenga en cuenta que, si desactiva la opción "Usar la información de mi junta" (Use my board Picture) y realiza los cambios, no se actualizará la información archivada en su Junta/Asociación.*

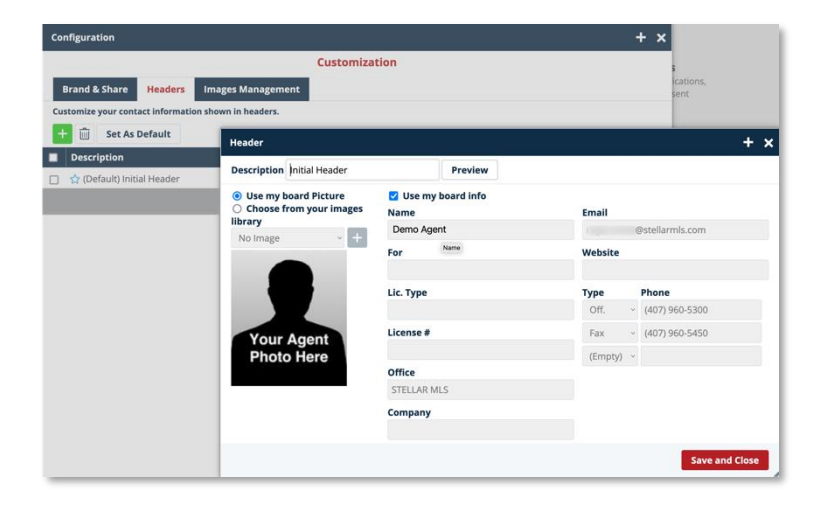

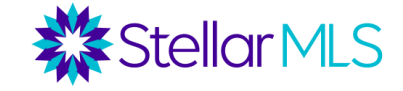

Por último, vaya a la pestaña Marca y Compartir "Brand & Share". Observe que el logo de su empresa y los colores de la marca ya se muestran en la pestaña "Brand & Share" si ha configurado esa información en la aplicación móvil MLS-Touch previamente.

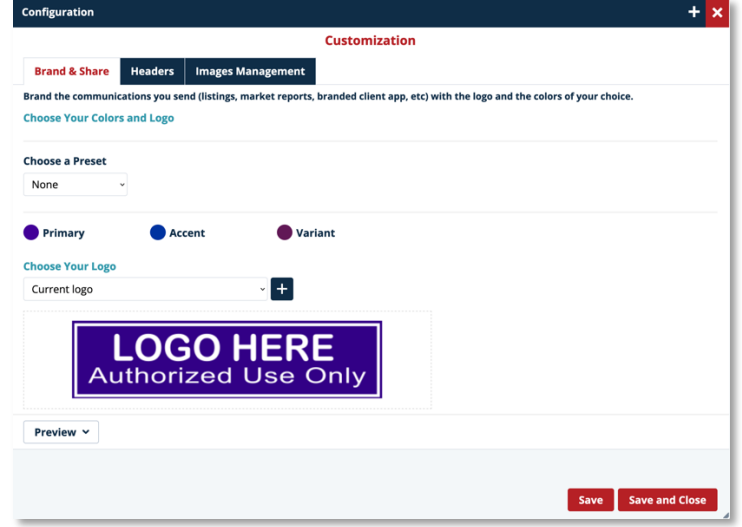

#### <span id="page-11-0"></span>**Firma de correo electrónico**

Asegúrese de configurar una firma de correo electrónico *tanto* en Matrix como en Prospects CRM para que los correos electrónicos aplicables enviados desde cualquiera de los dos sistemas, así como MLS-Touch, lleven su marca/información.

#### **Matrix**

- **1.** Haga clic en su nombre en la esquina superior derecha de Matrix
- **2.** Seleccione "Configuración" en el menú desplegable

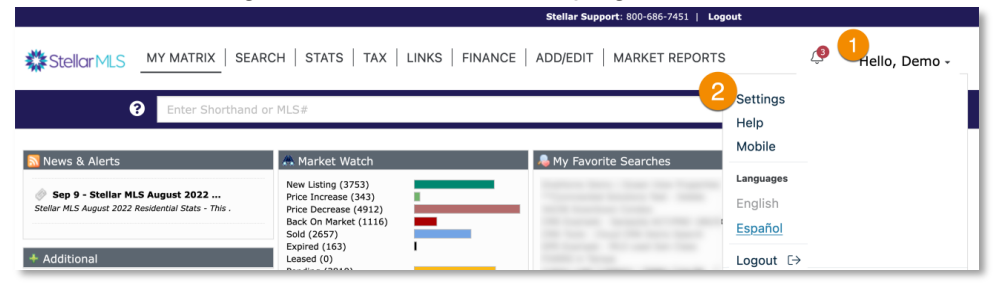

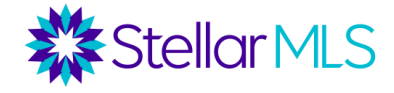

**3.** Haga clic en la sección "Mi información" (My Information)

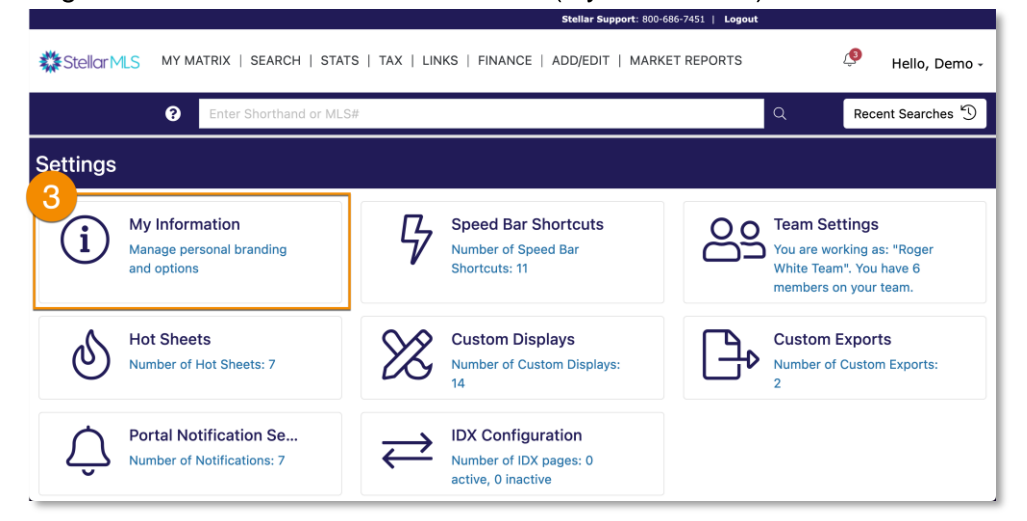

**4.** Seleccione la pestaña Firma Electrónica "Email Signature" y complete su firma de correo electrónico

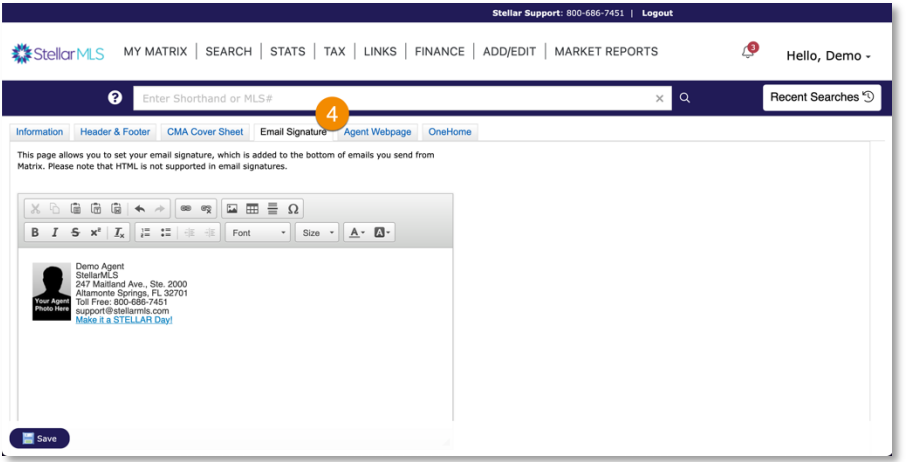

*Consejo adicional: Si desea añadir su foto de agente a su firma de correo electrónico de Matrix, haga clic en el icono de imagen de la barra de herramientas superior. Las imágenes disponibles para seleccionar son las cargadas y mostradas en las pestañas de Encabezado y Pie de Página "Header & Footer" y Portada de CMA " CMA Cover Sheet".*

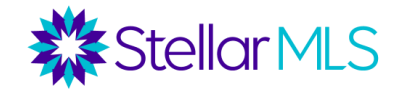

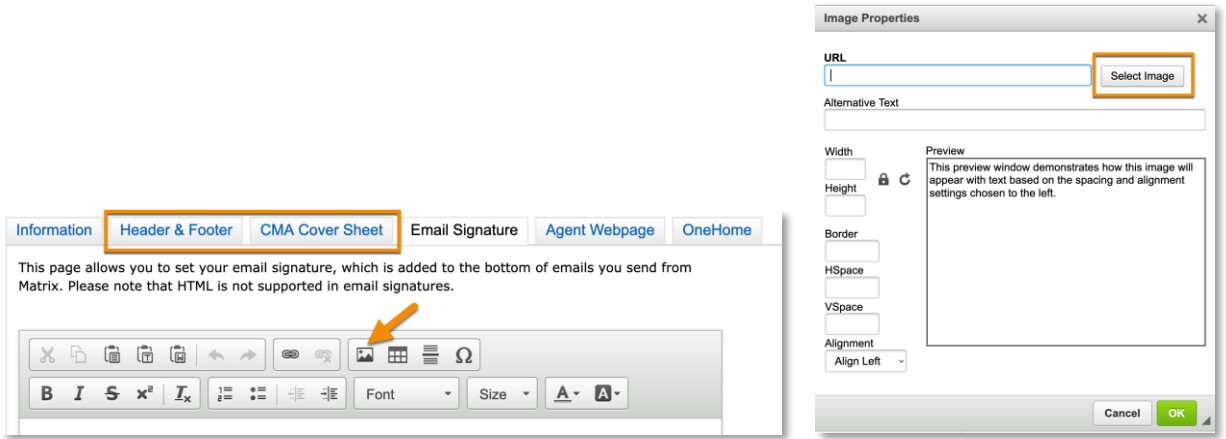

#### **Prospects CRM**

- **1.** Haga clic en el icono del engranaje en la esquina superior derecha de Prospects CRM para abrir la página de configuración
- **2.** Seleccione "Correos electrónicos" (Email)
- **3.** Haga clic en el botón "Modificar la firma del correo electrónico" (Modify Email Signature)
- **4.** Complete su firma de correo electrónico con su información.

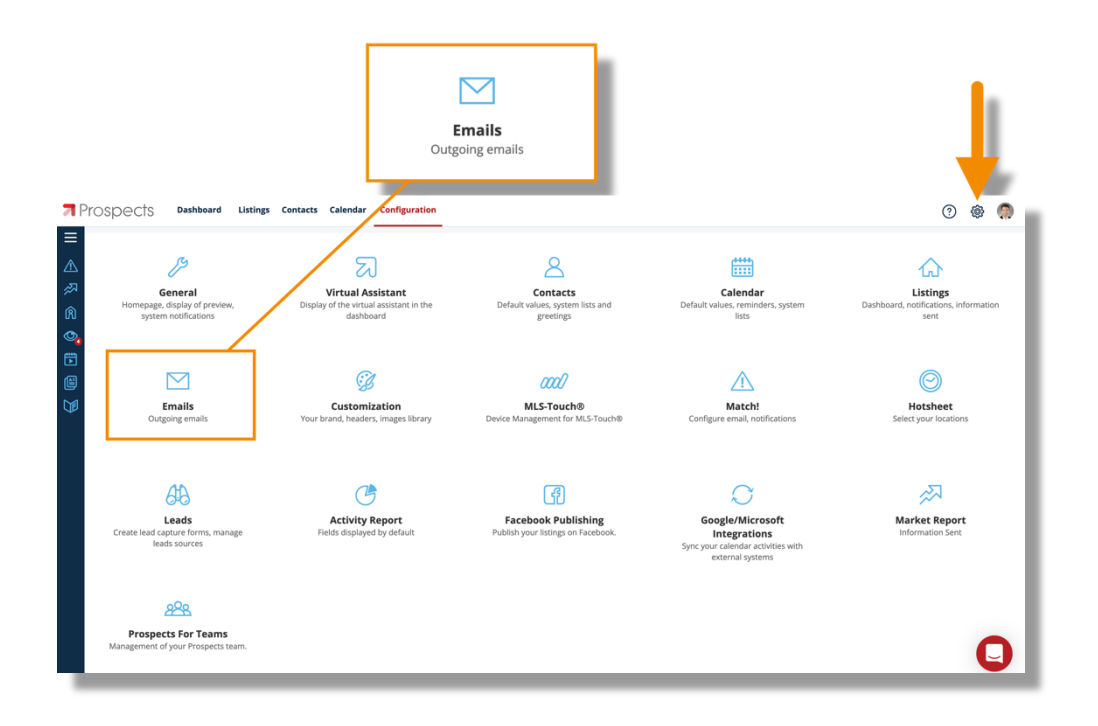

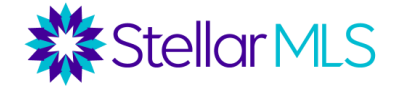

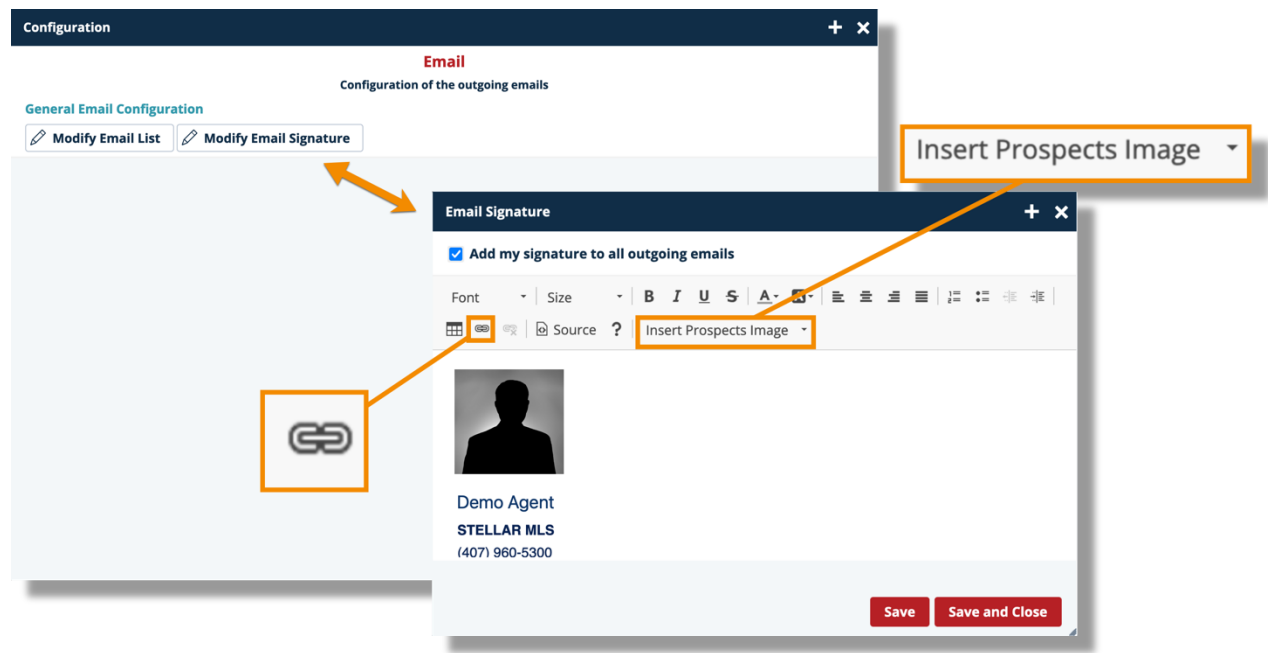

Utilice las herramientas de formato situadas en la primera fila de la barra de herramientas para cambiar el texto introducido para su firma. Para incluir una imagen en su firma, simplemente elija la opción Insertar imagen de clientes potenciales " Insert Prospects Image" y un menú desplegable mostrará todas las imágenes que se cargaron en la Biblioteca de imágenes en la sección anterior. Para añadir un enlace, haga clic en el icono de enlace en la segunda fila de la barra de herramientas y rellene los campos deseados. Cuando esté listo, complete el proceso haciendo clic en el botón rojo Guardar y Cerrar "Save and Close" en la esquina inferior derecha.

*Consejo adicional: Aunque probablemente ya lo haya hecho, asegúrese de configurar su firma de correo electrónico en el programa de correo electrónico predeterminado utilizado en su dispositivo móvil y en su computadora. Esto es útil en caso de que hagas clic en ciertos hipervínculos mailto: y se abra tu programa de correo electrónico local.*

Además, cuando se envían correos electrónicos desde Matrix, Prospects CRM o MLS-Touch, su cliente recibe esos mensajes desde las direcciones que se muestran a continuación.

### *Tenga en cuenta que la dirección de respuesta será su dirección de correo electrónico, por lo que cuando un cliente responda, su mensaje de correo electrónico será enviado a usted.*

Los correos electrónicos enviados por Matrix llegarán desde **STELLAR@stellarmatrix.com**

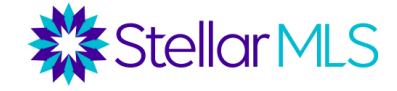

Los correos electrónicos enviados por Prospects CRM o MLS-Touch y llegarán desde **623-755852@mlsmailer.com**

Como se mencionó en el consejo anterior, en algunas situaciones, los mensajes de correo electrónico pueden enviarse desde el programa de correo electrónico predeterminado de su dispositivo, así que compruebe la configuración específica de su dispositivo cuando tenga la oportunidad.

# <span id="page-15-0"></span>**Generación de clientes potenciales**

En este punto, hemos cubierto la entrada y el mantenimiento de los contactos, así como las integraciones entre MLS-Touch, Prospects CRM y OneHome con Matrix que pueden ayudarle a mantenerse en el centro de sus transacciones y colaborar eficazmente con sus clientes. Además, ahora debe tener su marca configurada y listo para trabajar.

Pero ¿qué hay de algunas formas de generar clientes potenciales y conseguir esos nuevos contactos? Como se mencionó durante este curso, hay una gran cantidad de herramientas y recursos asociados con su suscripción a Stellar MLS que pueden ser aprovechados para ayudarle a buscar nuevos clientes. Por favor, asegúrese de unirse al equipo de entrenamiento de Stellar MLS para la clase 'Herramientas para Generar Clientes" (MLS Lead Generation Tools) para aprender más, pero, mientras tanto, vamos a ver los recursos de dos de los productos actuales, MLS-Touch y Prospects CRM, que (actualmente) no aparecen en la clase MLS Lead Generation Tools.

#### <span id="page-15-1"></span>*MLS-Touch | Brand & ShareTM*

La función "Brand & Share" le permite ofrecer a sus clientes y prospectos una versión para consumidores de la aplicación MLS-Touch llamada MLS-Client que pueden descargar y utilizar en su dispositivo móvil.

Aunque las invitaciones para descargar la aplicación pueden enviarse directamente al cliente, considere la posibilidad de compartir un enlace a su aplicación MLS-Client en sus canales de redes sociales o quizás añadirlo a su firma de correo electrónico. Cuando alguien descargue la aplicación móvil MLS-Client y utilice su código, se le enviará una notificación de cliente potencial para que actúe. Como ya ha puesto su marca/información en la aplicación MLS-Touch, ya está todo listo.

Para localizar su enlace y su código de instalación, abra la aplicación MLS-Touch en su dispositivo móvil y pulse la opción "Más" (More) en la parte inferior derecha de la pantalla (1) y luego seleccione "Marcar y compartirTM " (Brand & Share)(2). Una vez colocada su marca, simplemente toque el botón "Compartir mi aplicación" (Share my App) en la siguiente pantalla (3) y se abrirá una página con su código de instalación exclusivo (4).

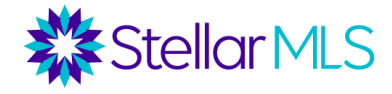

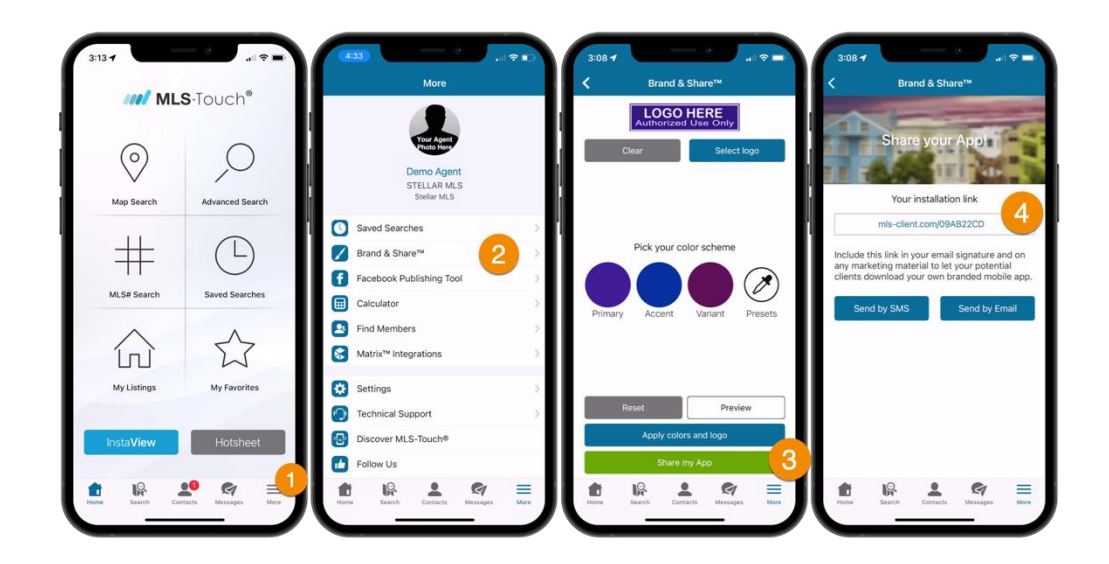

Dos notas sobre la función Brand & Share:

- Si se envía una invitación haciendo clic en el botón "Enviar por correo electrónico" que se muestra arriba, la dirección de correo electrónico del destinatario puede introducirse manualmente o seleccionarse de cualquier contacto que tenga en sus contactos en su teléfono. Sin embargo, si abre un contacto en MLS-Touch, la dirección de correo electrónico se rellena previamente desde su base de datos de contactos de MLS-Touch.
- La invitación por correo electrónico para descargar MLS-Client se envía desde su aplicación de correo electrónico predeterminada en su dispositivo móvil, no desde MLS-Touch. Por lo tanto, como se mencionó en la sección anterior, asegúrese de revisar la configuración de su dispositivo móvil antes de seleccionar el icono de envío para asegurarse de que está utilizando su cuenta de correo electrónico preferida (y su firma).

#### <span id="page-16-0"></span>*Prospects CRM | Informe de mercado "Market Report"*

La posibilidad de acceder a los datos de los listados de Matrix en Prospects CRM tiene muchas ventajas. Durante la clase en vivo, recuerde que demostramos cómo asociar un listado (o listados) con un registro de contacto (o registros), para ayudarle a mantenerse conectado con todos los involucrados en un listado o transacción en particular. Sin embargo, también mostramos la función de informe de mercado "Market Report" de Prospects CRM que puede utilizarse para aprovechar las integraciones de Matrix.

Los informes de mercado pueden ayudarte a mantenerte al día con tus clientes y pueden enviarse automáticamente por correo electrónico a un contacto concreto cada mes o cada tres meses. Sin embargo, también puedes publicar los Informes de Mercado en tu página de Facebook para generar clientes potenciales y ayudar a posicionarte como experto en el mercado de tu zona, e incluso añadir un formulario de solicitud a tu propio página web.

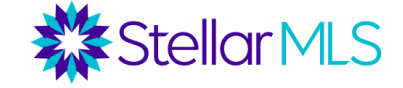

Acceda a los informes de mercado en la columna izquierda del Prospects CRM. Haga clic directamente en el icono de la flecha o en el icono de las tres líneas de la parte superior de la columna para ampliar la vista y, a continuación, en "Informes de mercado" (Market Report).

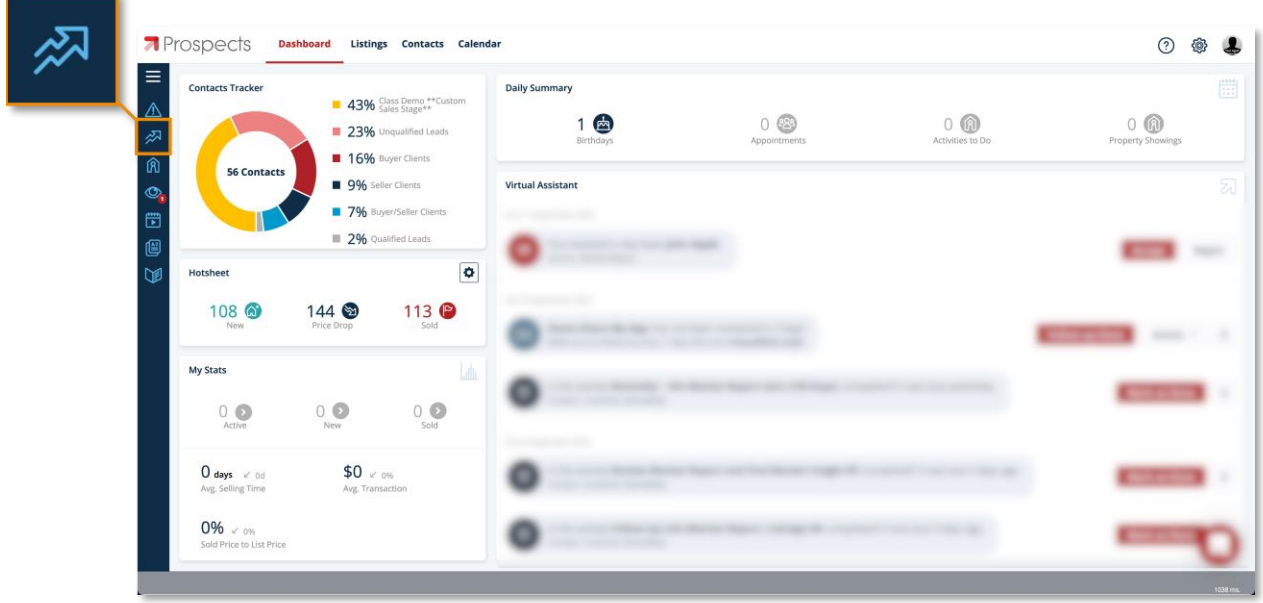

 $+$  Add En la pantalla de Informes de mercado, (1) haz clic en el botón y luego elige si quieres enviar un informe por correo electrónico o publicarlo en tu página de Facebook en la ventana emergente (2).

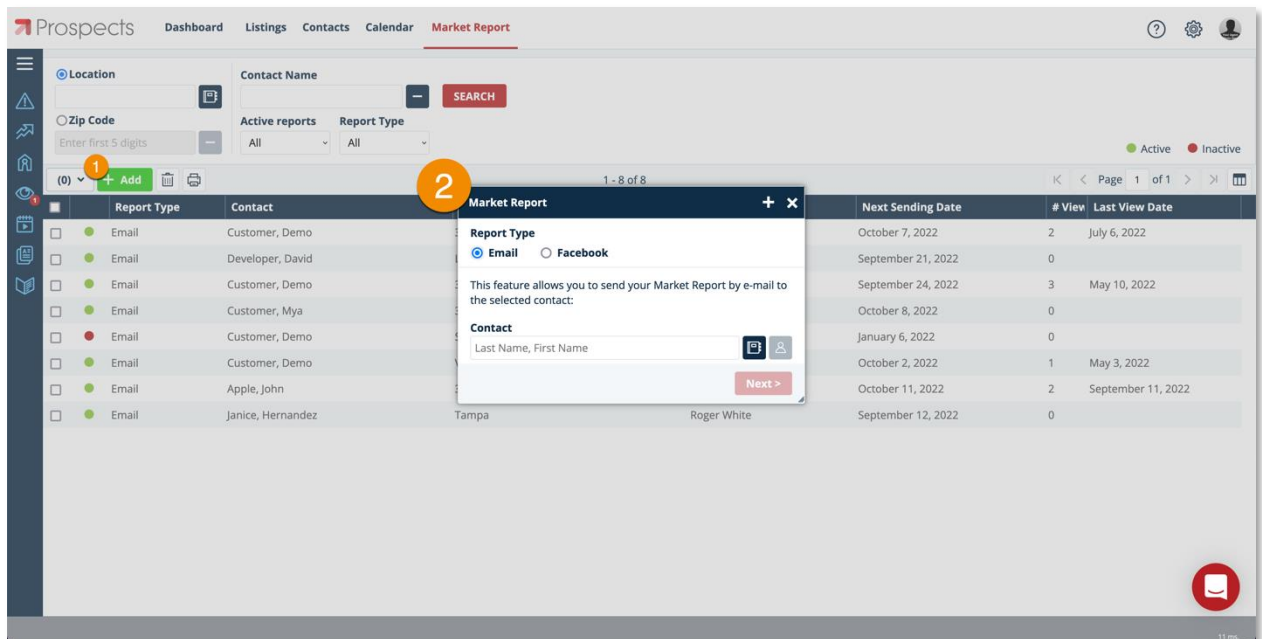

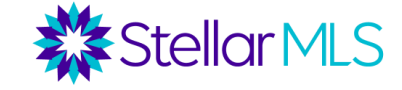

Hay una variedad de opciones disponibles para adaptar los Informes de Mercado en Prospects CRM. A continuación, se muestra una imagen de la configuración de un informe que se enviará por correo electrónico a un contacto cada mes. Observe que los informes pueden basarse en los nombres de las ciudades ("Por ubicación") o en un código postal y luego definirse por rango de precios, categoría y tipo de propiedad. Simplemente haga sus selecciones y luego haga clic en el botón Guardar y Cerrar (Save and Close). Para ver un ejemplo de informe, haga clic en el botón Acción (Action) de la parte superior izquierda de la ventana y seleccione "Vista previa" (Preview) entre las opciones disponibles.

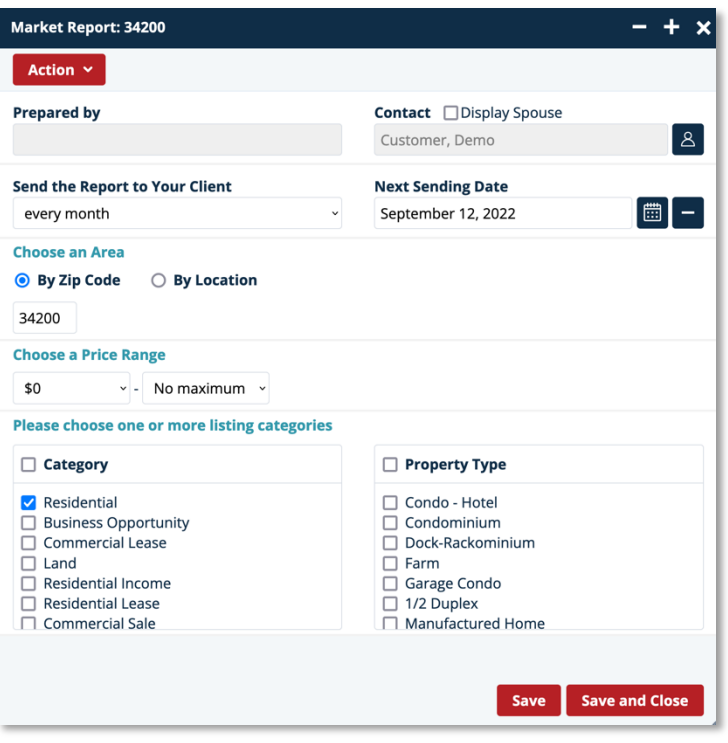

Retrocediendo un paso, si quieres publicar un Informe de Mercado en tu página de Facebook y no has conectado Facebook con Prospects CRM, puedes hacerlo volviendo a la página de Configuración. Como se muestra en el siguiente gráfico, haga clic en el icono de engranaje cerca de la esquina superior derecha de la pantalla (1) para volver a la pantalla de Configuración y seleccione los ajustes de publicación de Facebook (2).

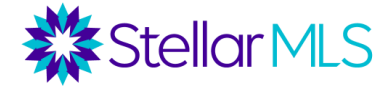

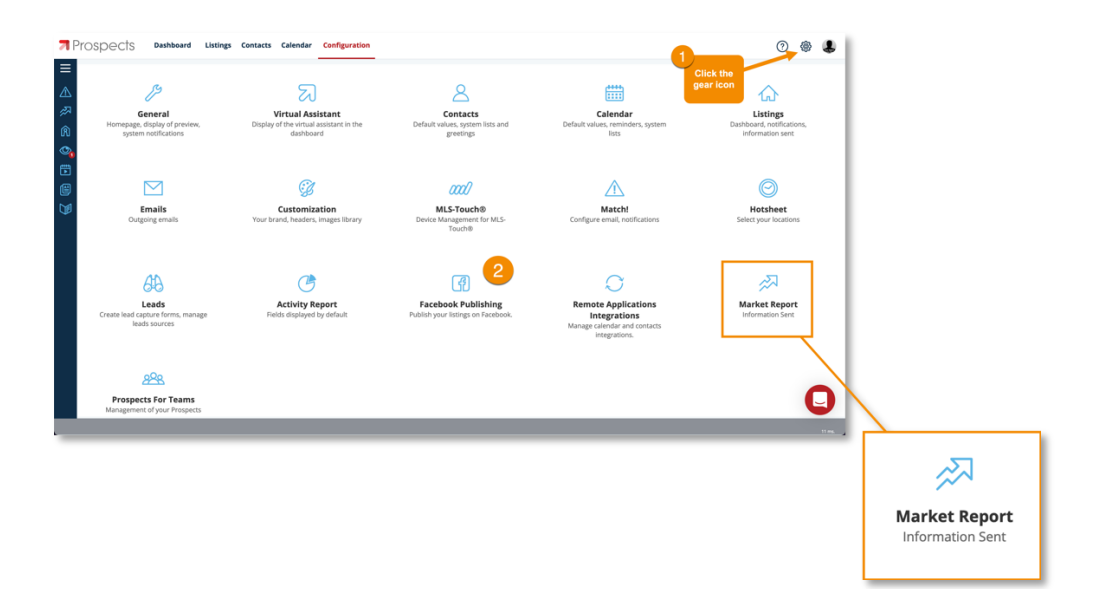

En la pantalla de Configuración, también tiene la opción de personalizar algunos otros ajustes para los Informes de Mercado. Sólo tiene que hacer clic en el icono de Informe de Mercado para abrir la ventana de configuración.

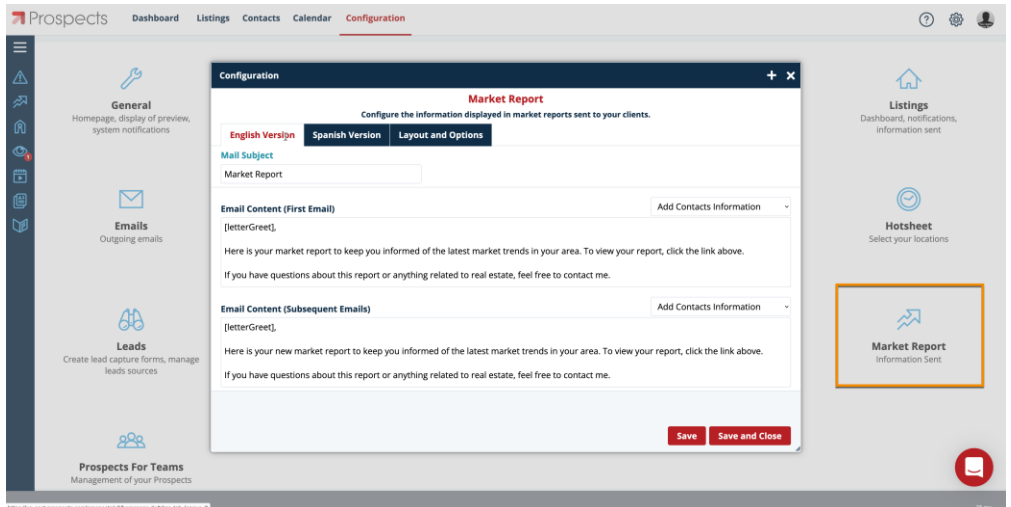

Aquí puede cambiar la línea de asunto del correo electrónico, así como el mensaje al enviar los informes. Observe que hay dos pestañas, una para la versión en inglés y otra en español. Prospects CRM enviará el Reporte de Mercado basado en la preferencia de idioma de su contacto establecida en su registro de contacto.

Ahora, además de enviar informes por correo electrónico y publicarlos en tu página de Facebook, hay otra fantástica función de los Informes de Mercado que puede ayudarte a captar clientes potenciales, ¡directamente desde tu propio página web!

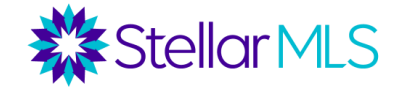

Si tiene una página web personalizada para su negocio, busque en la pestaña Diseño y opciones (Layout and Options), y en la sección Formulario de captación de clientes potenciales "Lead Capture Form" usted (o su webmaster) puede obtener instrucciones sobre cómo añadir un formulario de solicitud de informe de mercado en su página web. Hay algunas configuraciones involucradas, pero obtener las instrucciones no podría ser más fácil simplemente haga clic en el botón "Enviar las instrucciones a mi webmaster" (Send the instructions to my webmaster). Cuando un formulario de solicitud se completa, usted puede recibir una notificación por correo electrónico, así como en ambos Prospectos CRM y MLS-Touch para que usted tome acción.

También en la pestaña Diseño y Opciones "Layout and Options", puede elegir y previsualizar la información de encabezado "header" que aparecerá en los Informes de Mercado, así como la forma en que desea ser notificado cuando se envíen los informes. Las opciones disponibles incluyen siempre que se envíe un informe de mercado, sólo en caso de error o nunca.

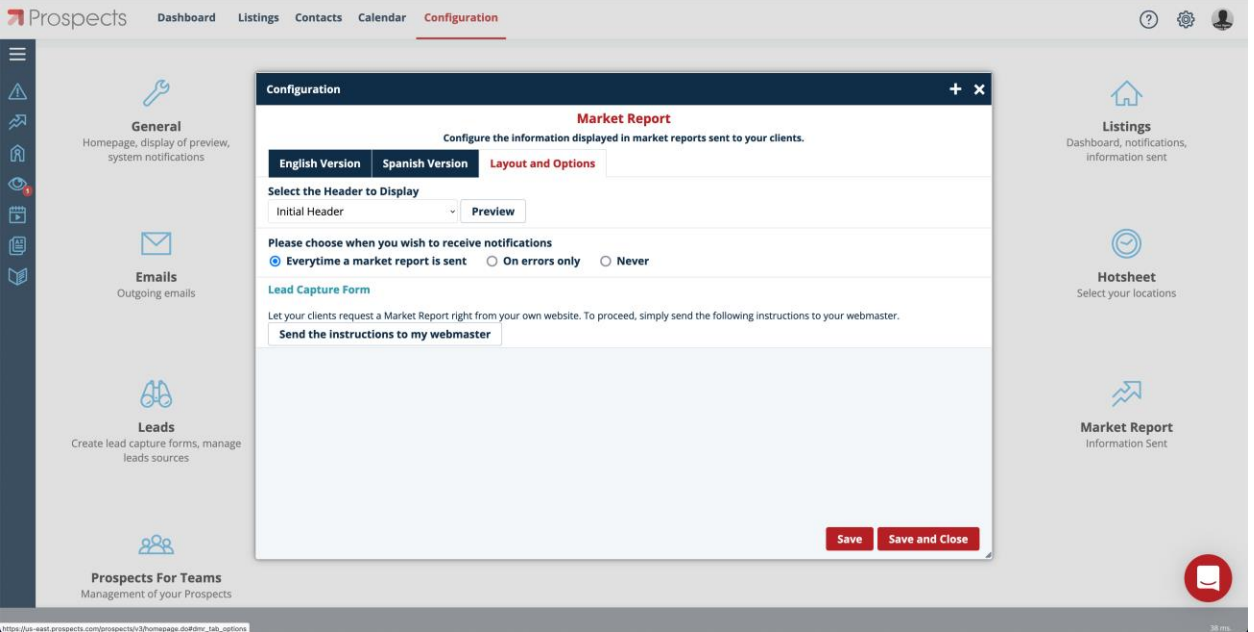

# <span id="page-20-0"></span>**NOTIFICACIONES**

Es indudable que usted está ocupado. Entonces, ¿cómo puede mantenerse al día con la información durante el recorrido de su cliente mientras interactúa con los listados, ya sea a través de OneHome o la versión para consumidores de MLS-Touch, mientras usted está fuera de la oficina?

Vamos a configurar algunas notificaciones para asegurarnos de que estás siempre al tanto de las actividades de tus clientes....

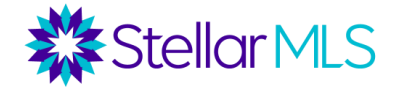

#### *Matrix*

Acceda a la configuración de las notificaciones de actividad del portal en Matrix haciendo clic en su nombre en la esquina superior derecha (1) y, a continuación, en la opción de menú Configuración "Settings" (2). En la pantalla siguiente, haga clic en Configuración de notificaciones del portal "Portal Notification Settings"(3):

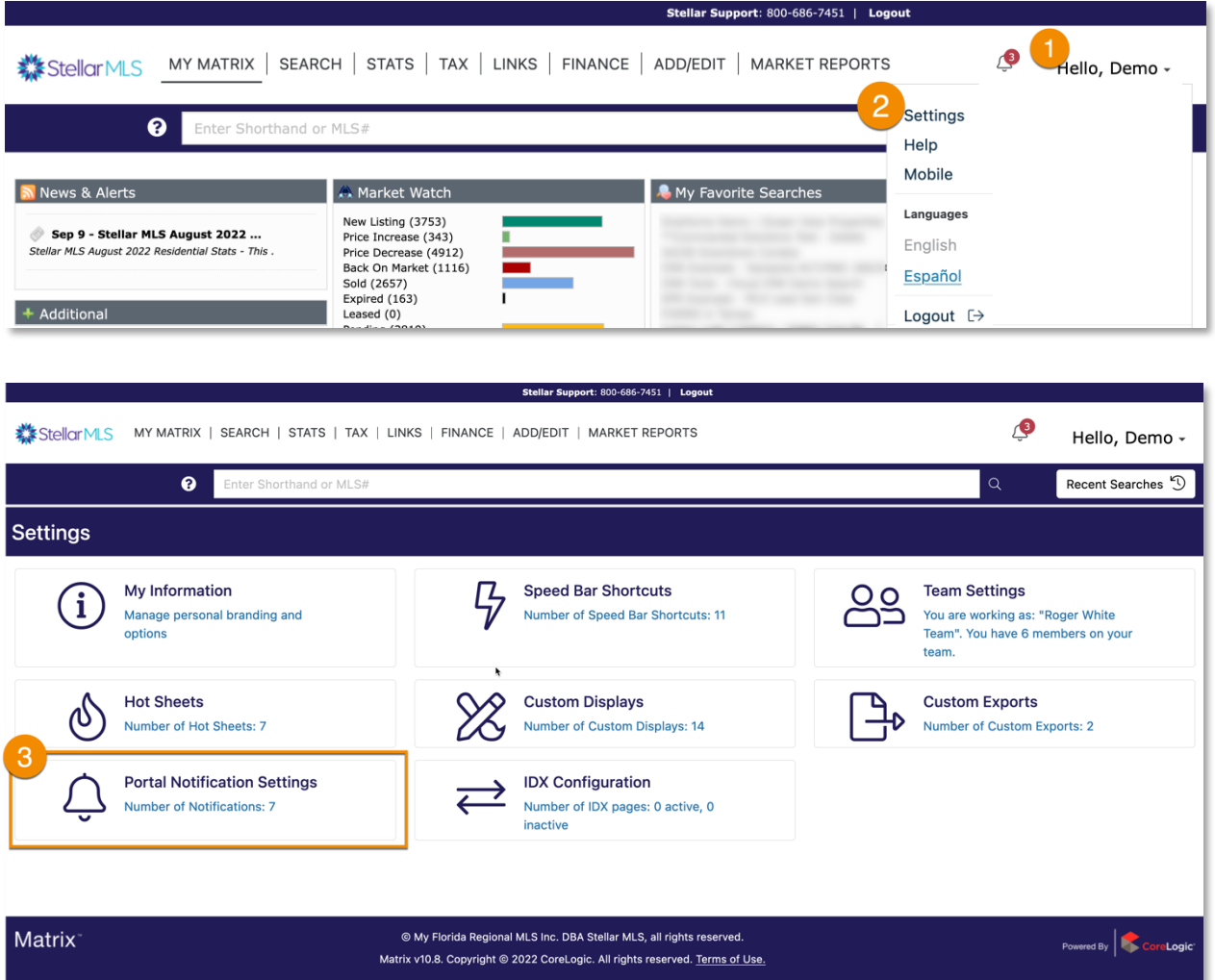

Revise las opciones y elija ser notificado por correo electrónico, mensaje de texto o a través de un correo electrónico de resumen diario cuando sus contactos realicen una acción en el portal de clientes de OneHome o lo visiten. Si selecciona la opción de mensaje de texto, introduzca su número de móvil y su proveedor en los campos previstos. Tenga en cuenta que los mensajes de texto llegan una vez cada 10 minutos, lo que equivale a seis (6) veces por hora.

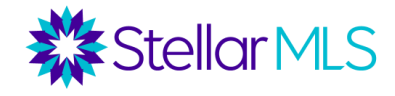

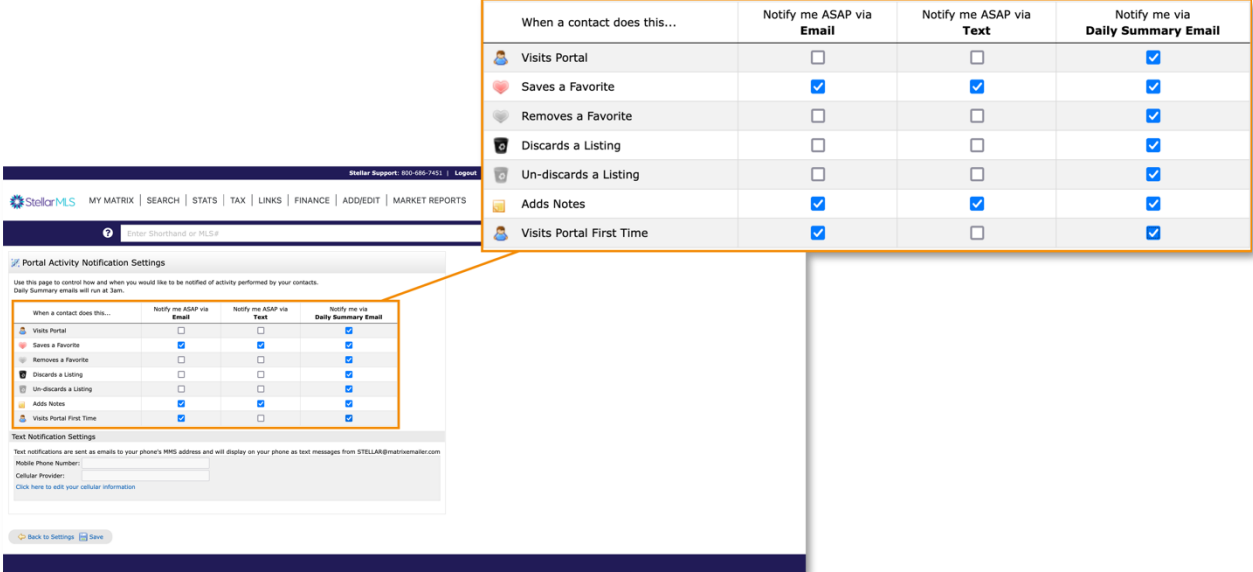

La configuración aquí en Matrix es global para todos los contactos que utilizan OneHome y por lo tanto recuerda que siempre puedes volver a esta página y actualizar tu configuración de notificaciones según sea necesario.

#### <span id="page-22-0"></span>*MLS-Touch*

Acceda a las notificaciones enviadas por MLS-Touch seleccionando Más "More" en la esquina inferior derecha de la pantalla (1), luego Configuración "Settings" (2) y luego Notificaciones "Notifications"(3). En la pantalla que sigue, realice los cambios necesarios. Tenga en cuenta que las propiedades marcadas como favoritas y los descartadas por su cliente en la aplicación MLS-Client son los que se enviarán vía push a su aplicación MLS-Touch.

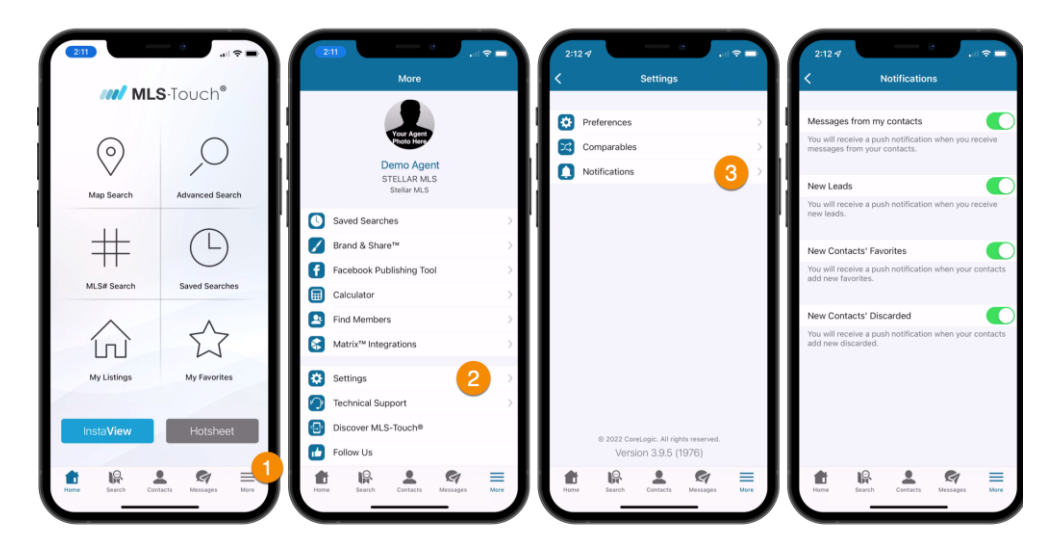

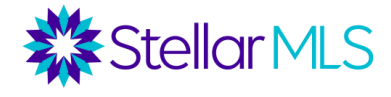

## <span id="page-23-0"></span>**Anexo**

### <span id="page-23-1"></span>**Instalación de la aplicación MLS-Touch**

Si aún no has tenido la oportunidad de descargar la aplicación MLS-Touch en tu dispositivo móvil, ¡no hay problema! Cuando tenga tiempo, el proceso de configuración es rápido y sencillo.

Para empezar, descargue la aplicación MLS-Touch® de la App Store de Apple o de Google Play Store y ábrala en su dispositivo.

Paso 1: Seleccione el estado de Florida\*. Paso 2: Seleccionar **Stellar MLS** como tablero "Board" Paso 3: Inicie sesión en Stellar MLS con su ID y contraseña de MLS

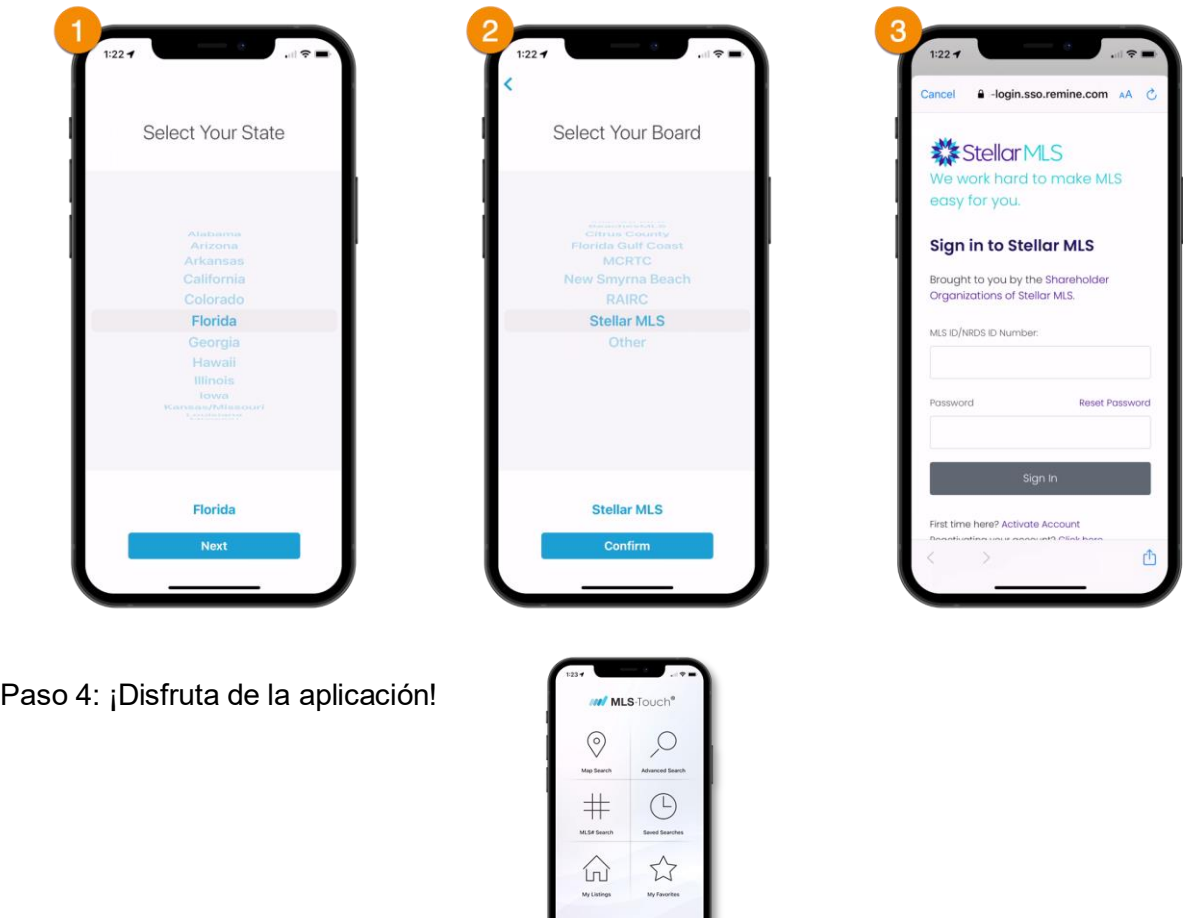

*\*Nota: Todos los suscriptores de Stellar MLS deben seleccionar Florida en el Paso 1, sin importar dónde se esté conectando (por ejemplo, Puerto Rico).*